CENTRO DE PAGAMENTO DO EXÉRCITO

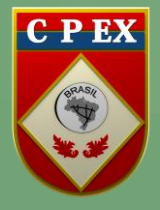

TUTORIAL SISTEMA FALECONOSCO

## **COMO UTILIZAR O SISTEMA FALE CONOSCO**

Este passo a passo o ajudará a utilizar o Sistema FALECONSCO, novo canal de comunicação disponibilizado pelo CPEx. Por meio desta ferramenta,podem ser feitos questionamentos, sugestões ou solicitações de serviços ao Serviço de Atendimento ao Usuário (SAU) deste Centro.

1º passo.Acesse a página do CPEx: [https://cpex.eb.mil.br;](https://cpex.eb.mil.br/)

2º passo.Clique em "Fale Conosco" no topo da página inicial;

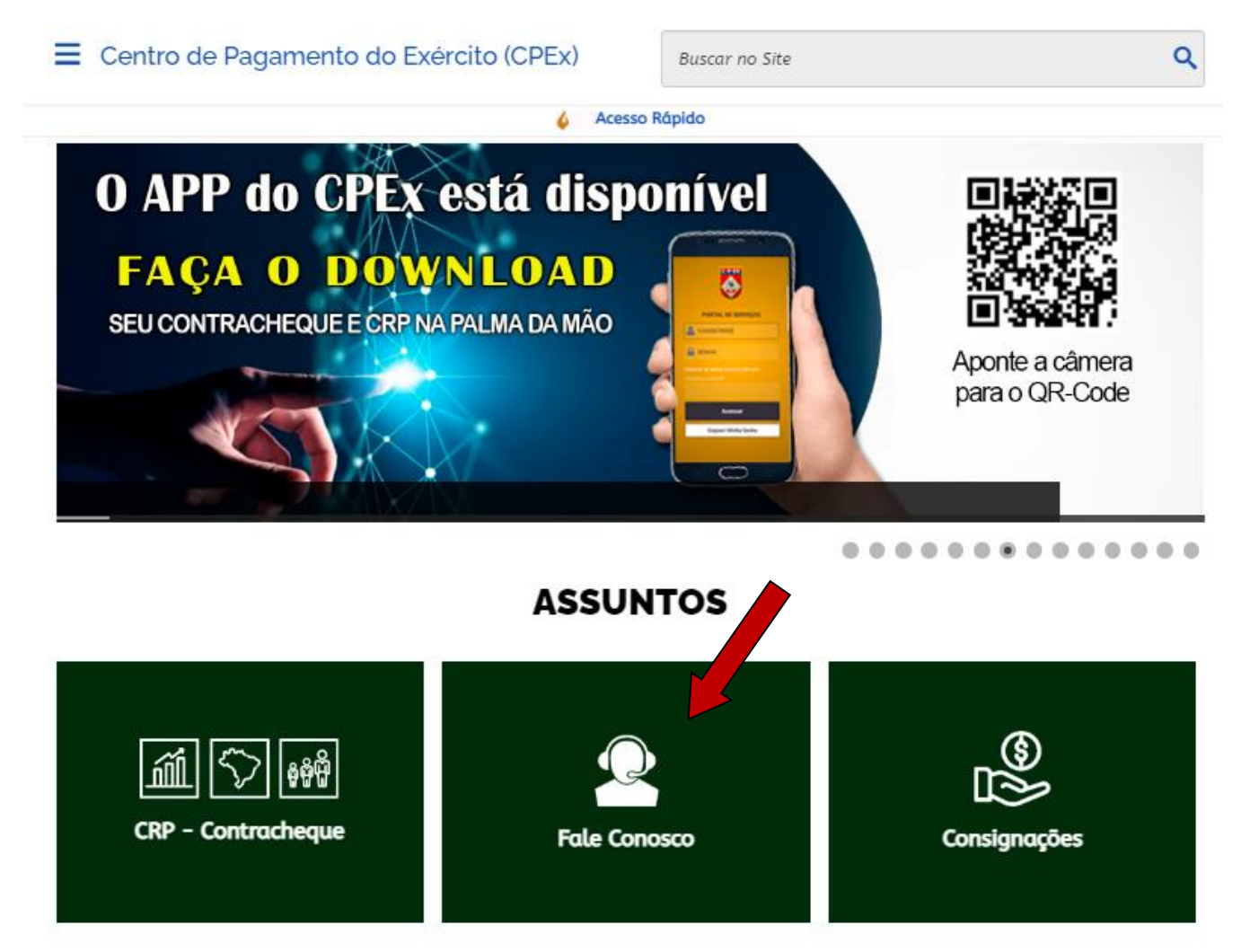

3º passo.Leia as informações do POP-UP e clique em "Acessar o Sistema" para ganhar acesso a tela inicial do Faleconosco;

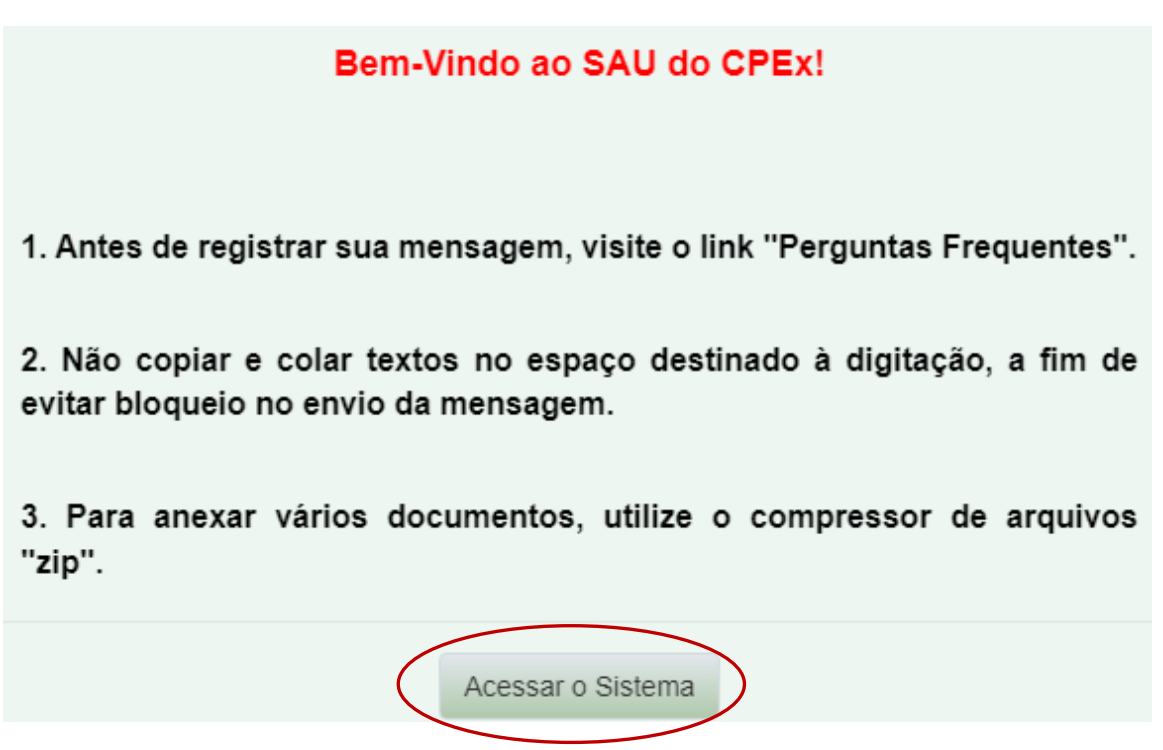

4º passo.Para verificar perguntas feitas anteriormente antes de fazer um questionamento, cliqueno ícone

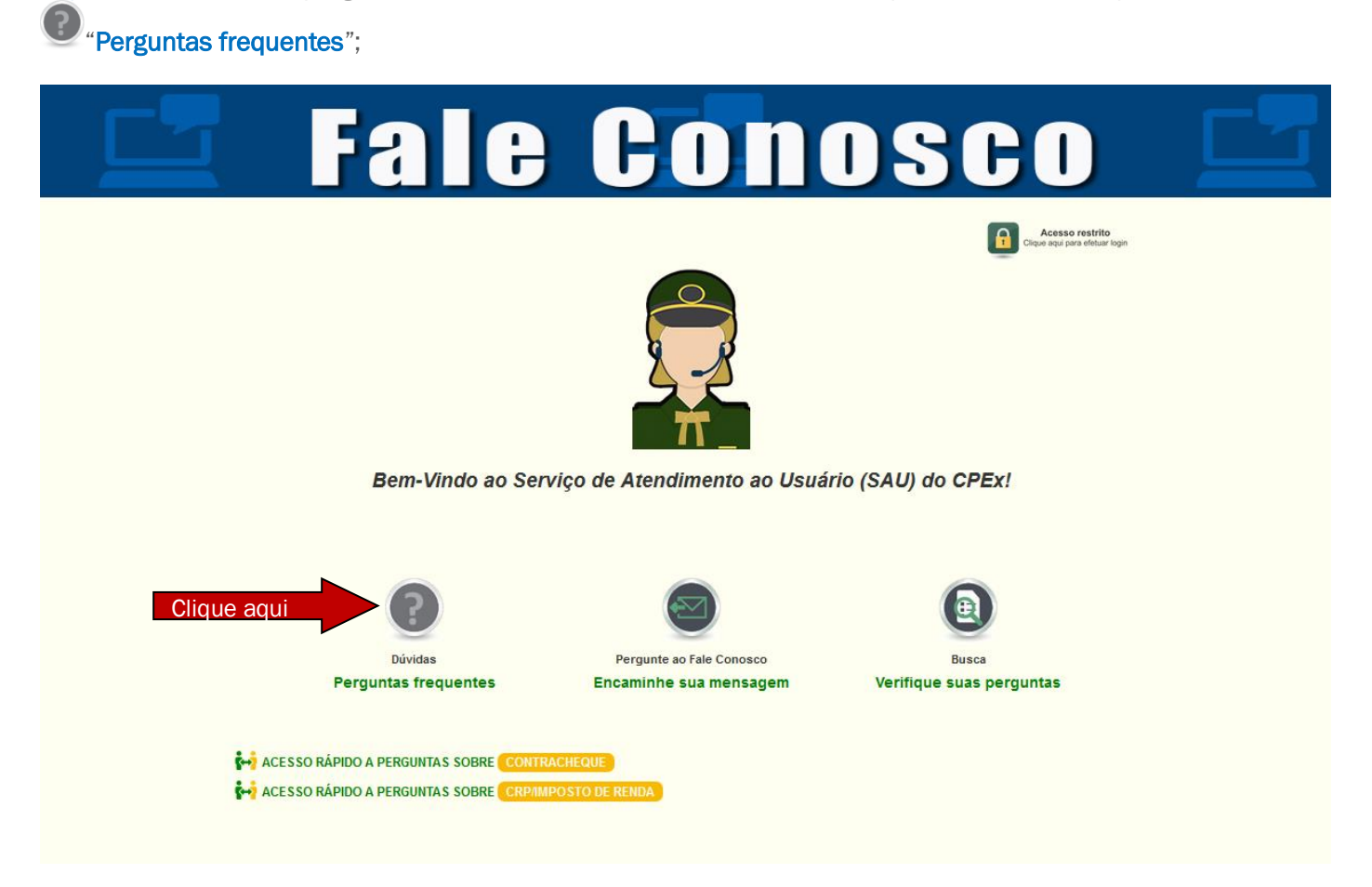

5º passo.Na tela seguinte, observe os assuntos apresentados; clique naquele de seu interesse e vejase sua dúvida já foi levantada;

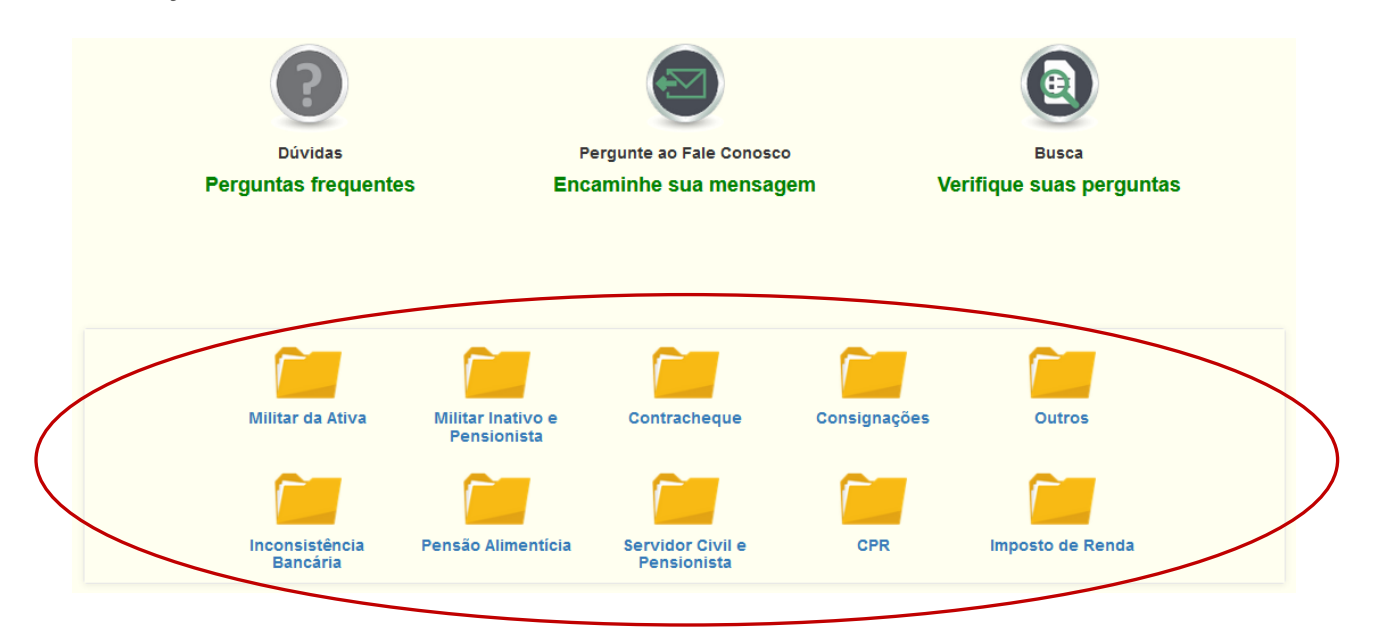

6º passo.Caso queira fazer umquestionamento, uma sugestão ou uma solicitação ao CPEx, cliqueno

ícone "Encaminhe sua mensagem";

7º passo. Entre com o CPF do usuário:

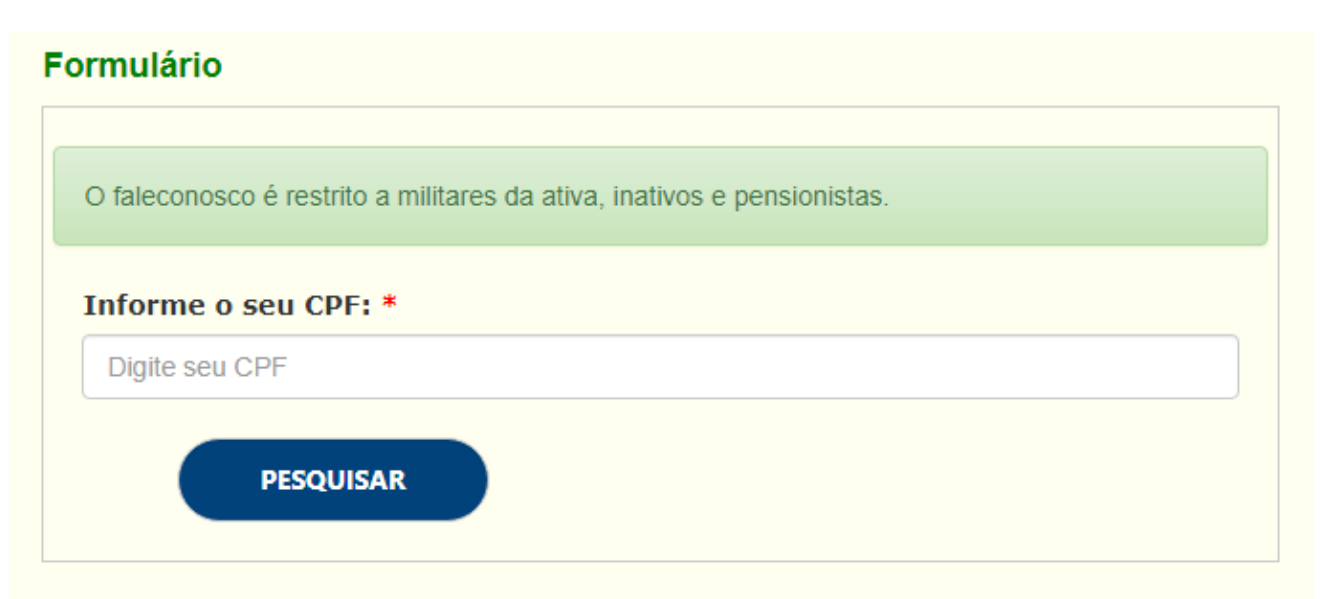

8º passo.Na tela a seguir, preencha corretamente os dados solicitados. Os campos marcados com um asterisco (\*) são de preenchimento obrigatório;

Obs.: Os campos PREC CP/SIAPE e CPF são campos numéricos, NÃO digite ponto ou traço.

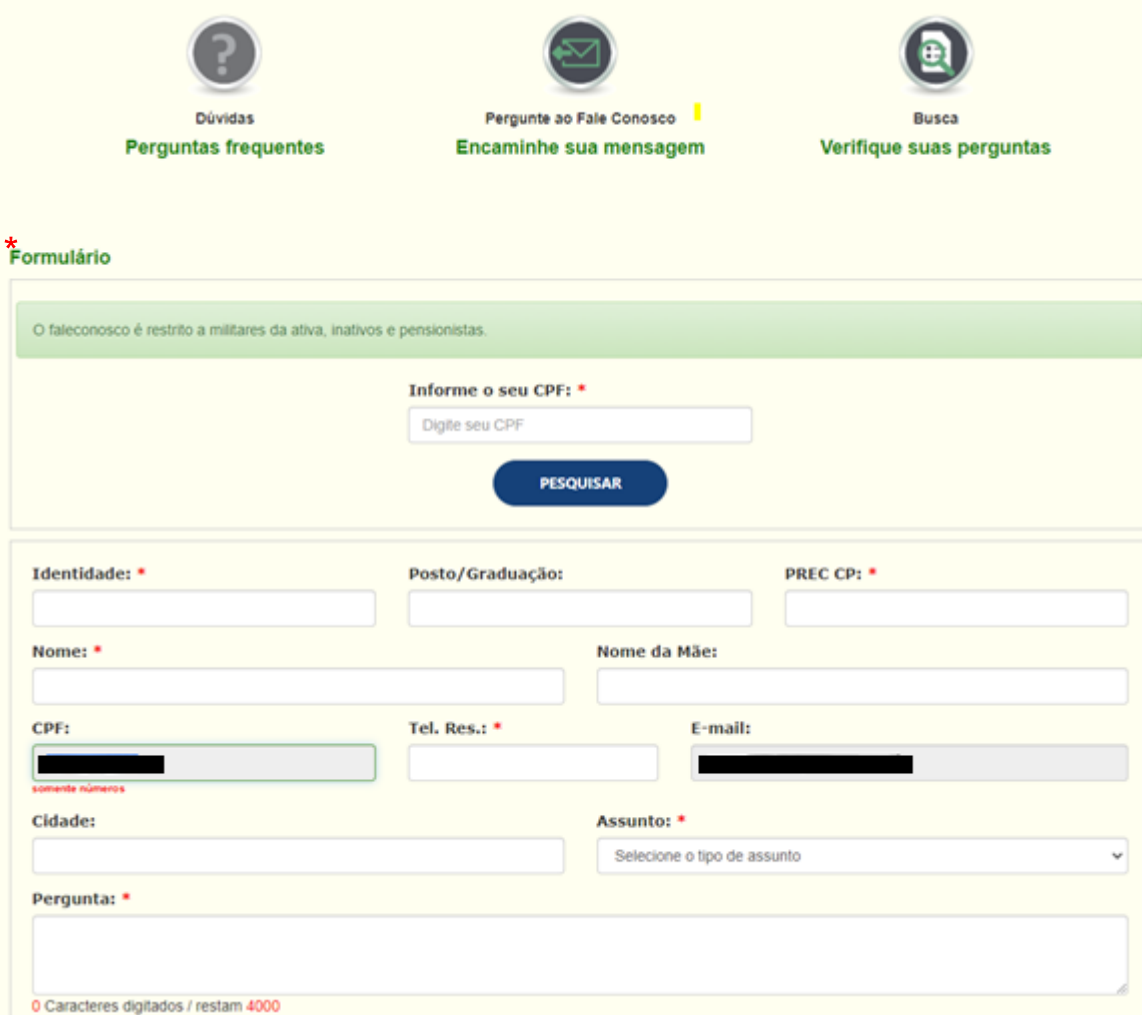

9º passo.Por medida de segurança, anexe uma foto (Selfie) segurando o documento de identidade;

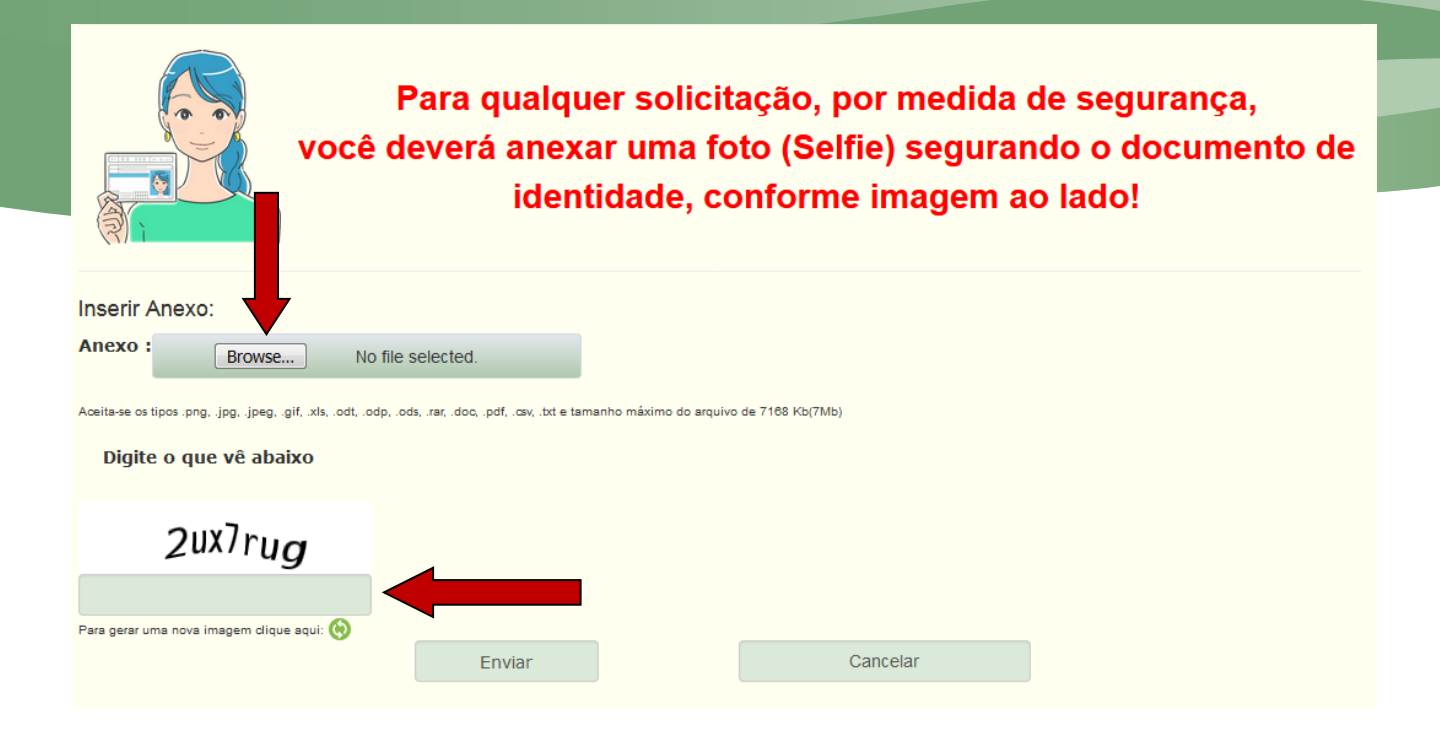

10° passo. Preencha os caracteres no campo reservado para isso e clique em enviar;

Obs.:Não se esqueça de anotar seu número de protocolo. Em breve o CPEx enviará um e-mail com a resposta a sua solicitação.

11º passo.Para acompanhar o *status* das perguntas realizadas, clique no ícone "Verifique suas perguntas";

12º passo.Na tela seguinte digite, obrigatoriamente, o número do protocolo da mensagem a ser pesquisada e o e-mail cadastrado no momento da questionamento. Após, clique em pesquisar;

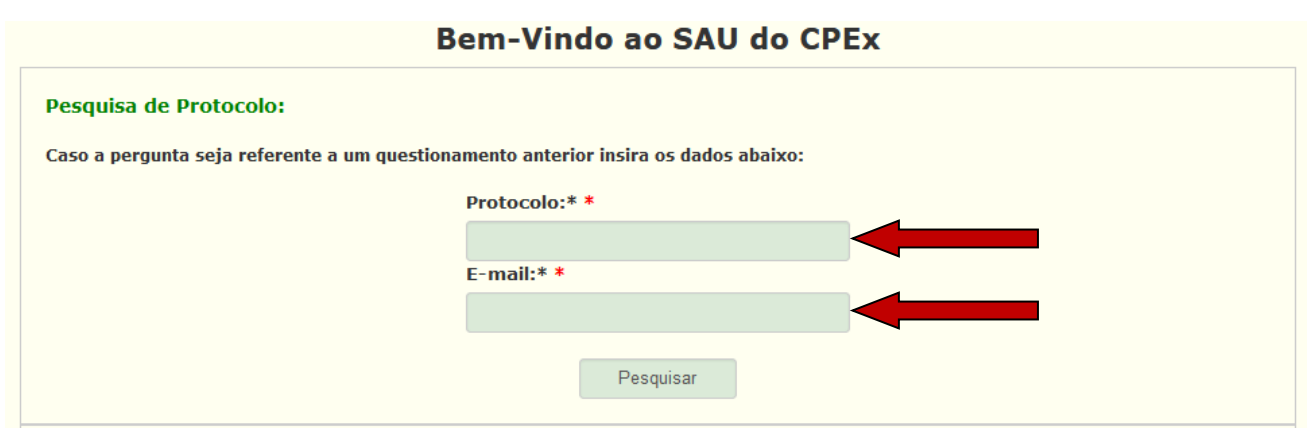

13º passo. Caso tenha perdido o protocolo referente ao seu questionamento, sugestão ou solicitação feito ao CPEx, podemos lhe enviar. Para isso, basta digitar o e-mail cadastrado no momento do questionamento e clicar em enviar. Pronto, é só aguardar o envio do protocolo para o e-mail cadastrado. O envio do protocolo é imediato.

## Recuperação de número de protocolo

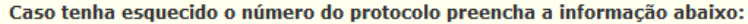

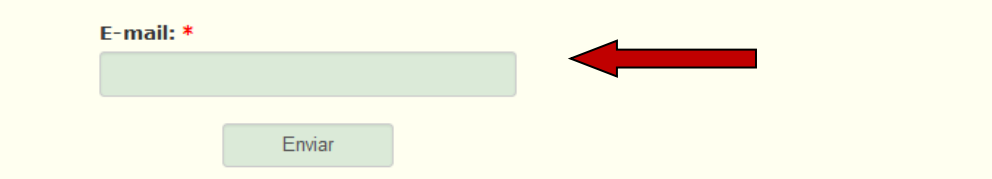